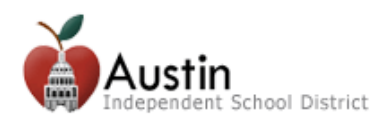

## **Create a Parent Portal Account**

**Parents/Guardians can create an AISD Parent Portal Account to access their student's educational information.** 

- **1.** Open an internet browser. Google Chrome is the recommended browser.
- **2.** Type **portal.austinisd.org** in the URL (web address).

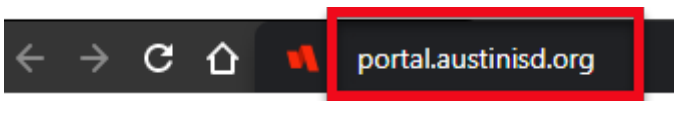

**3.** Click on **'Create a parent Portal account'**

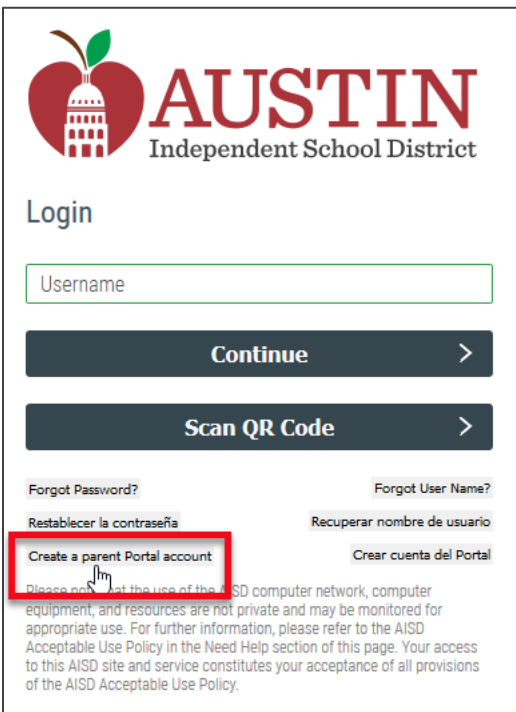

**4.** Read the User Agreement. Check the '**I agree to the above terms of usage**' box and click **Next**.

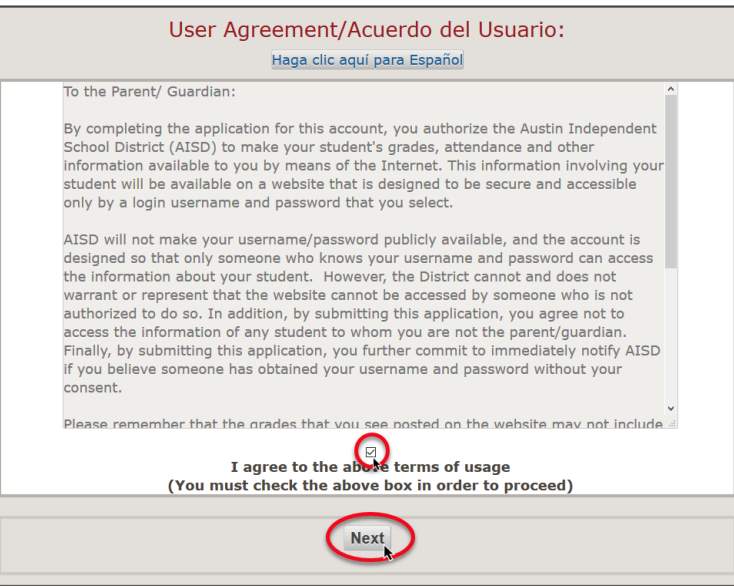

Fill in the required information. Required information displays with an asterisk. \*

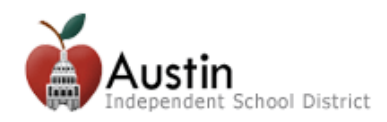

## **Parent/Guardian of a student currently (or previously) enrolled in AISD**

*Families new to AISD should NOT check this box and instead skip to Step 5.* 

- **A.** Click the box next to **Parent/Guardian Contact of a current AISD student**
- **B.** Enter the **Student Information** and click the **Next** button.

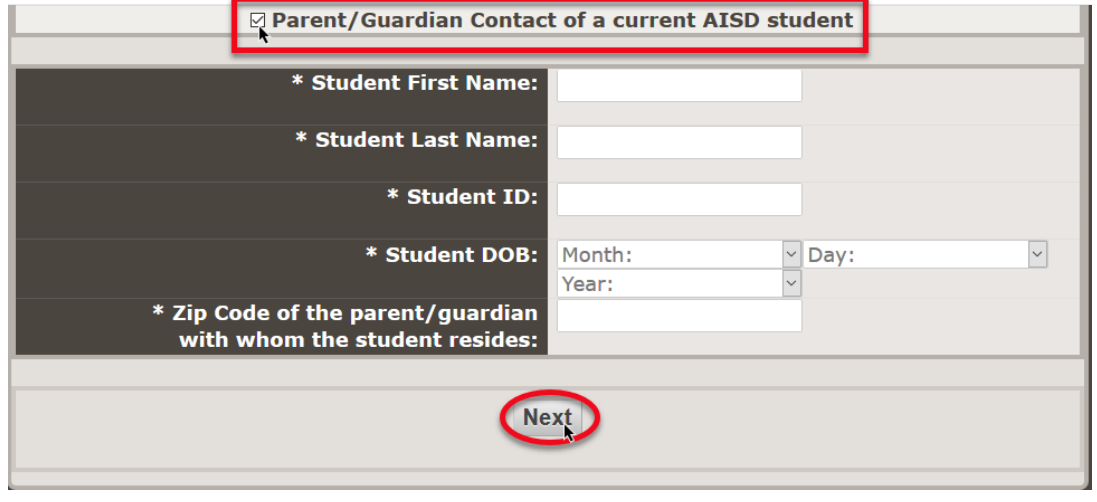

- **C. Follow steps 5 11 below**.
- **5.** For security purposes, **enter the characters** into the appropriate field and click **Next**.

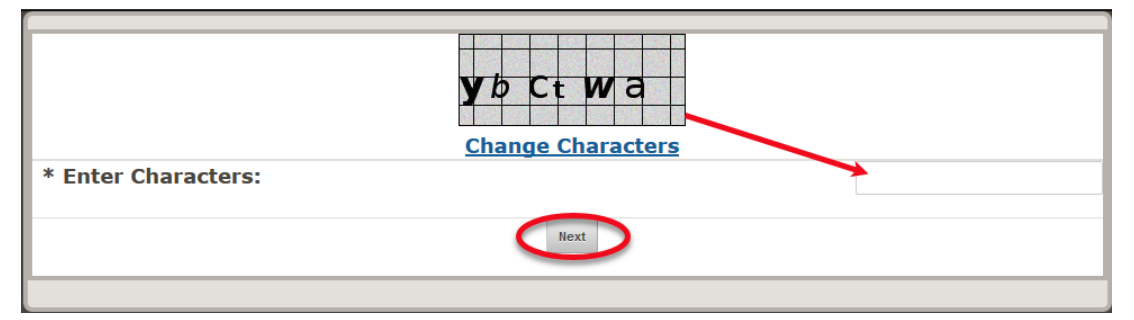

**6.** An **email** will be sent to the email address you provided. **Click the link** in the email to verify your email address and activate your Parent Cloud account.

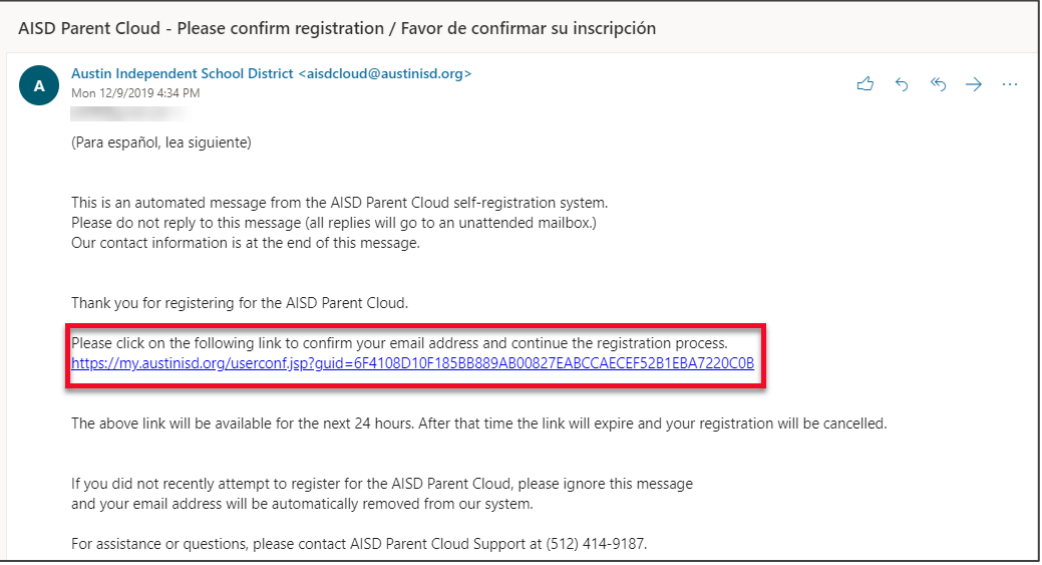

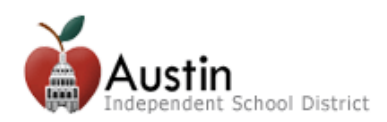

**7.** Login with the **Username** and **Password** you entered on the Parent Portal registration form. Click **Next**.

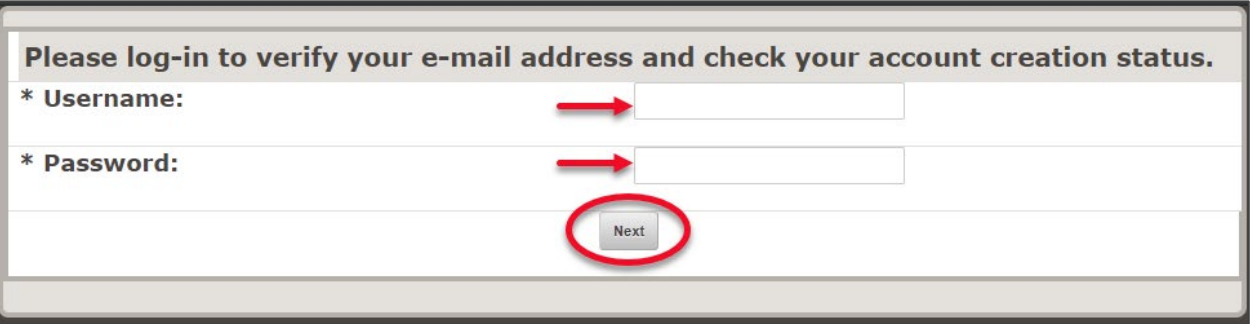

**8.** Wait a few minutes while your account is created. Type **portal.austinisd.org** in a Google Chrome browser URL (web address).

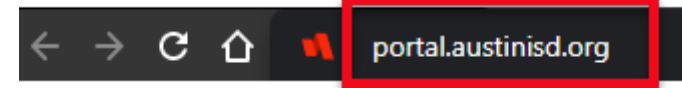

**9.** Enter your **Username** and click **Continue** then enter your **Password** and click **Continue**.

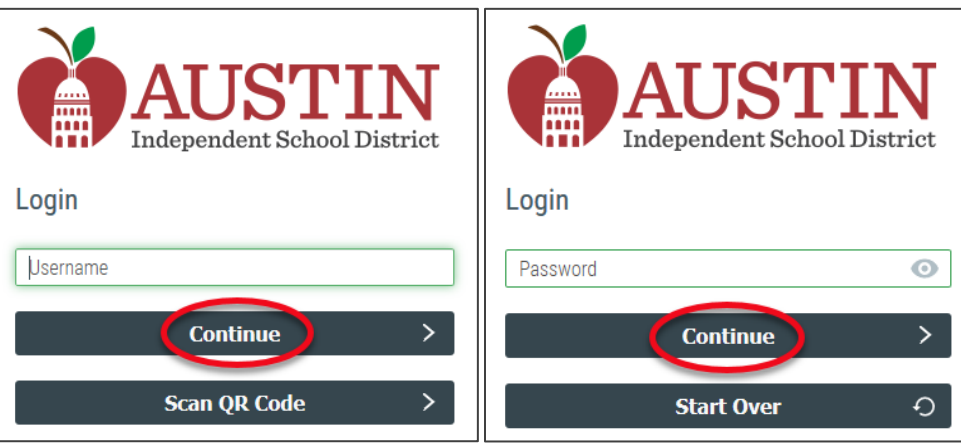

**10.** You will be prompted to **Setup Security Questions**. Select the questions, enter your answers and click the **Save** button.

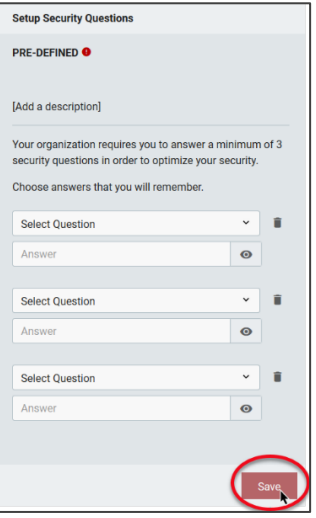

*If you are a parent/guardian but are unable to see your student's information in the AISD Parent Portal, please contact the campus or call AISD Family Support at 512-414-9187.*